## **Mobile access for Oracle HCM**

Oracle recommends using the web link instead of their Oracle HCM App.

To set this up on your mobile device follow first open the link in your browser.

https://login-etrb-saasfaprod1.fa.ocs.oraclecloud.com/

For Android devices in Chrome:

1. Click on the 3 dots in the right top corner.

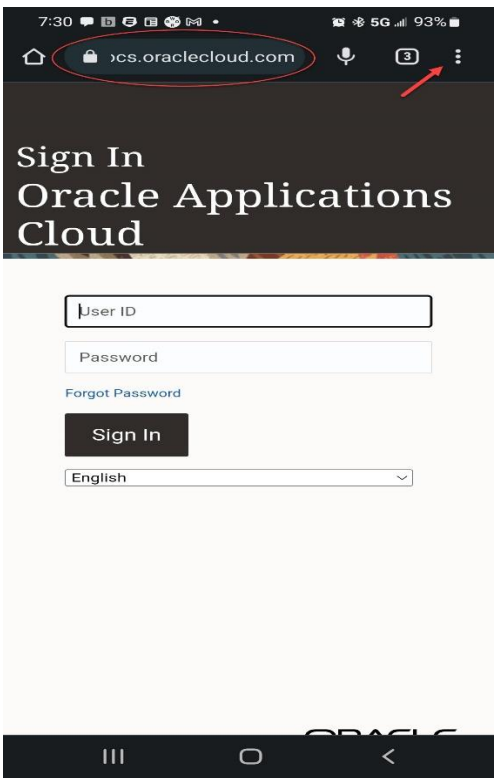

2. Click on the **Add to Home screen** option.

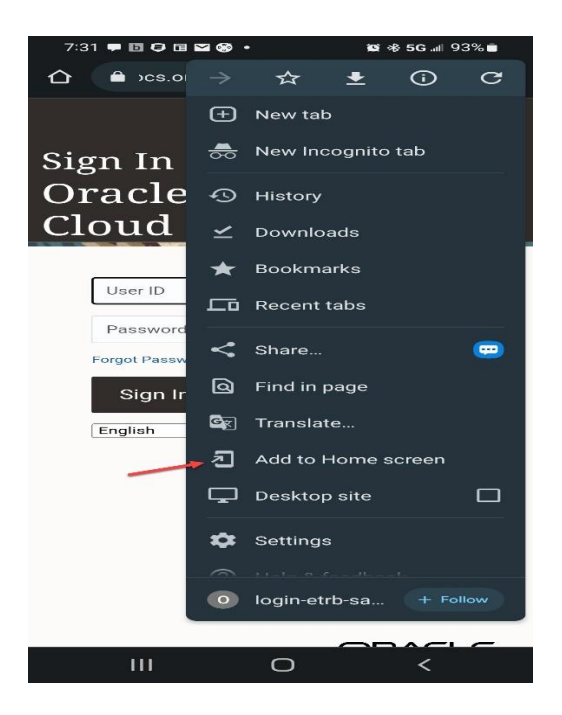

## **Mobile access for Oracle HCM**

3. Edit the name and click on **Add**.

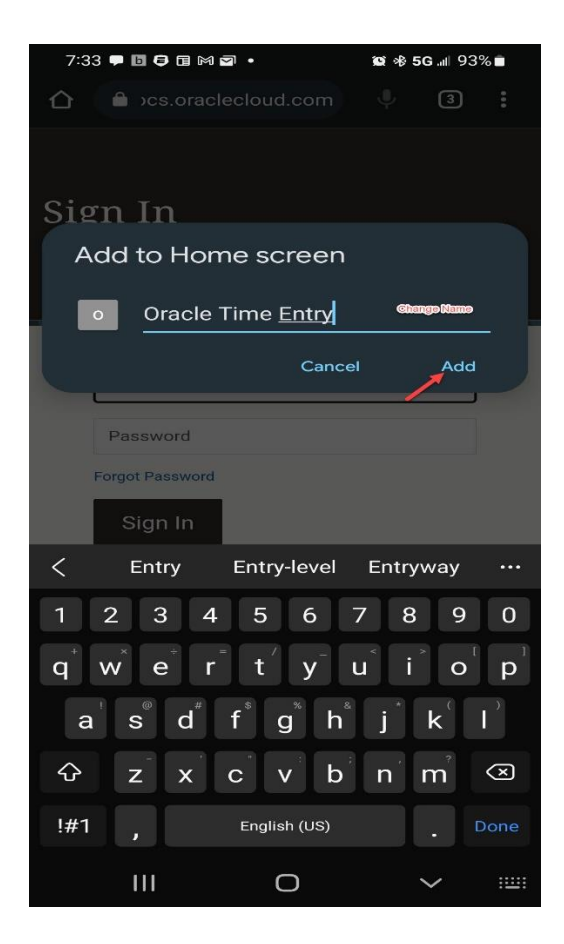

4. Your Time Entry Icon should show up on your Home screen now.

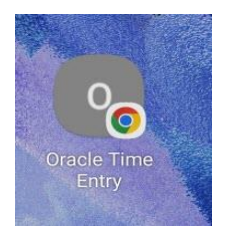

## **Mobile access for Oracle HCM**

To set this up on your mobile device follow first open the link in your browser.

https://login-etrb-saasfaprod1.fa.ocs.oraclecloud.com/

For Apple devices in Safari:

1. Tap the **Share** icon (the square with an arrow pointing out of it) at the bottom of the screen.

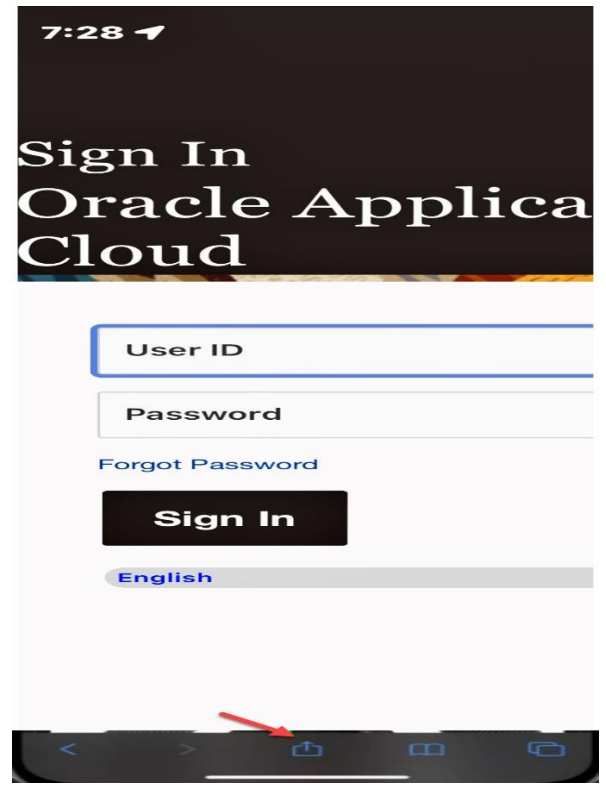

2. Select **Add to Home Screen**.

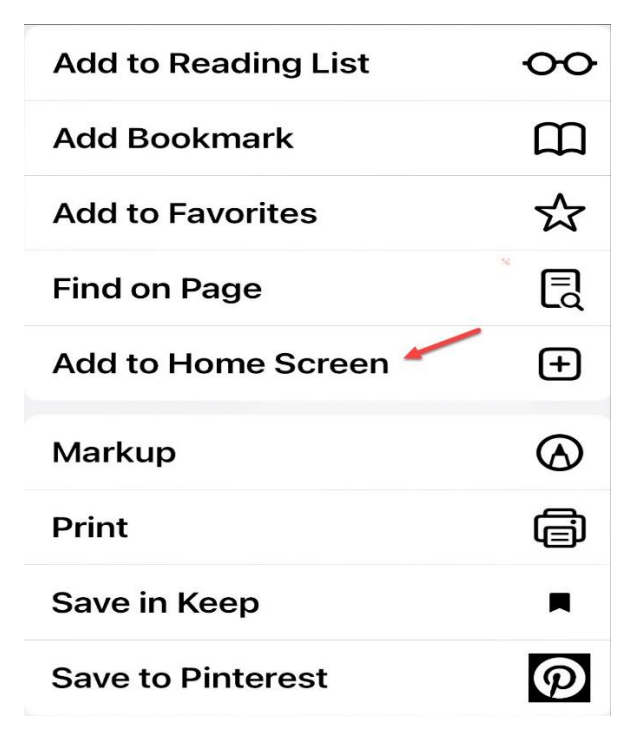

3. Edit the name and click **Add**.

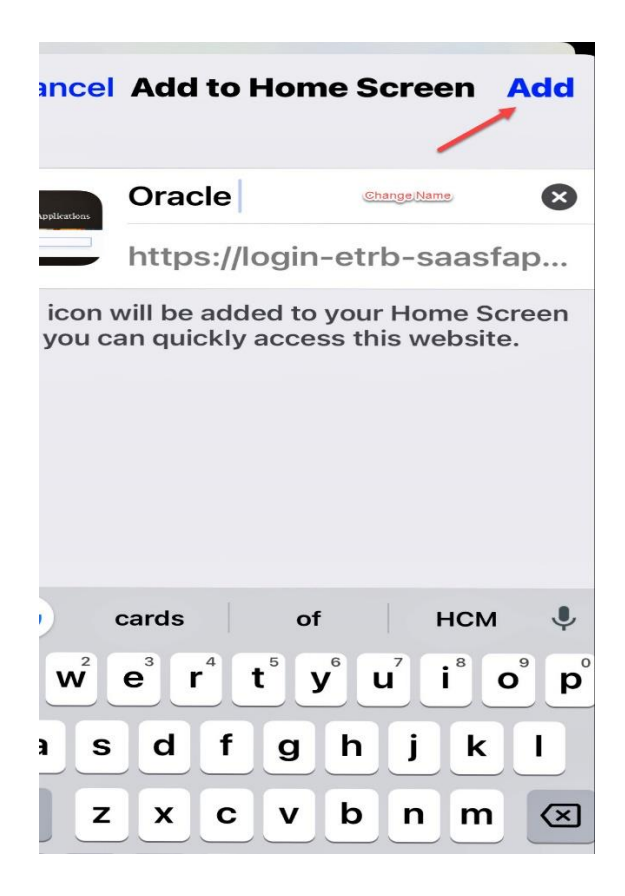

4. Your Time Entry Icon should show up on your Home screen now.

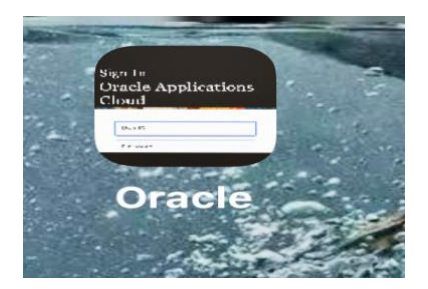